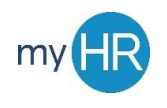

### **How to Enter Time in myHR**

#### **1.** Go to: **myHR.creighton.edu**

a. Select 'Sign In'

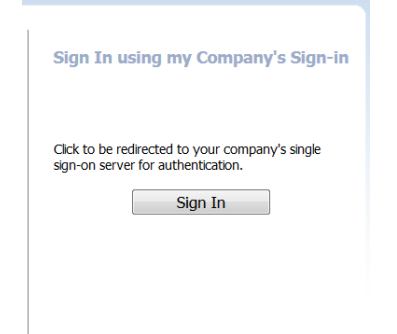

- **2.** Sign in using your BLUE Credentials
	- **a.** [NETID@creighton.edu](mailto:NETID@creighton.edu)
	- **b.** Blue password

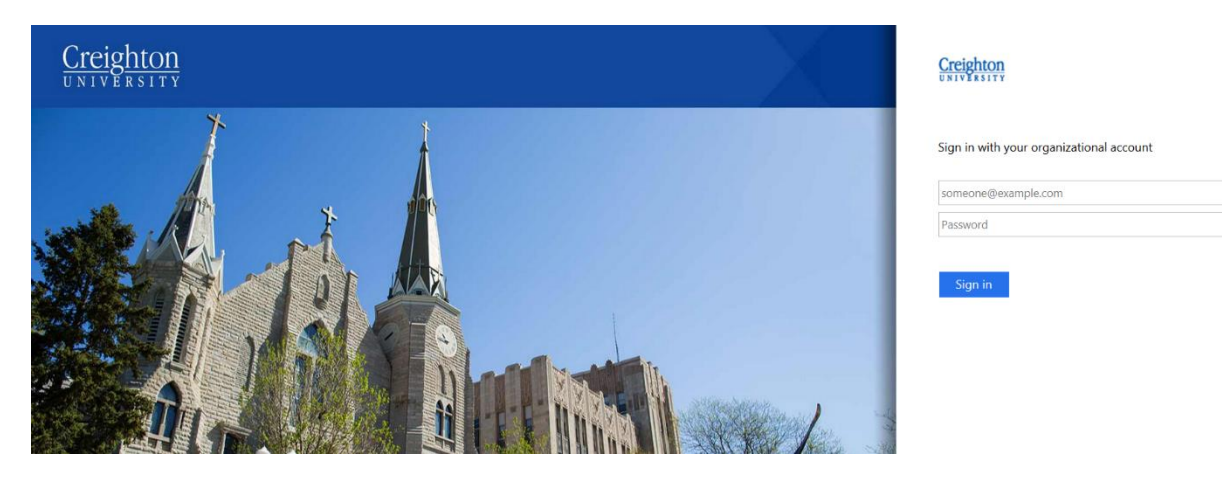

- **3.** You are brought to the landing page of myHR. Employees will see the following icons:
	- **a.** Time
	- **b.** Personal Information
	- **c.** My Portrait
	- **d.** Worklist

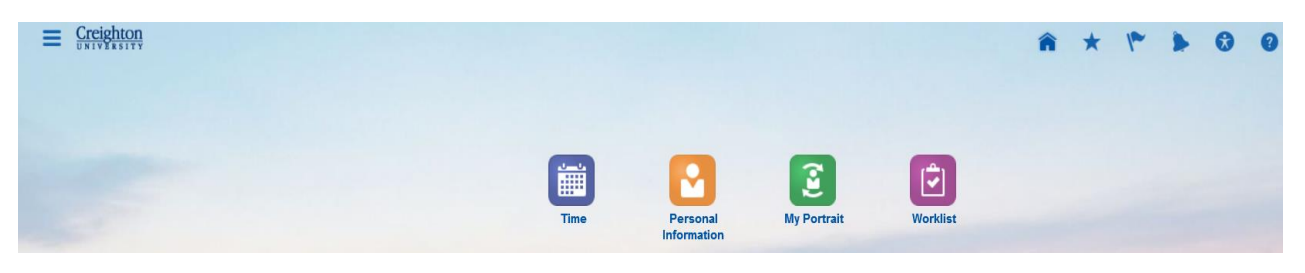

### **4.** Select Time Icon

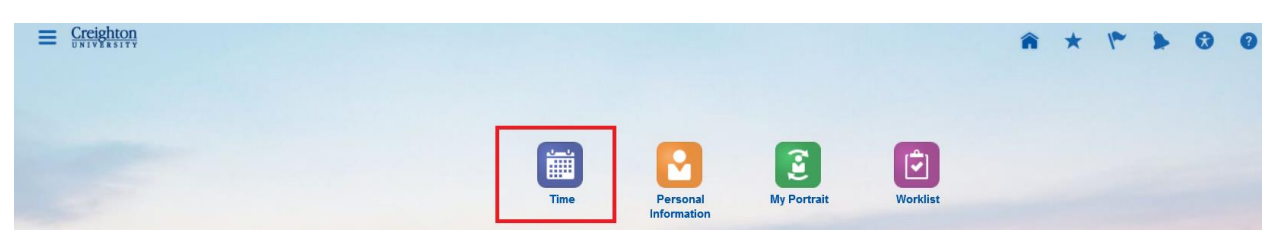

**5.** For biweekly employees who need to complete a time card, select Manage Time Cards

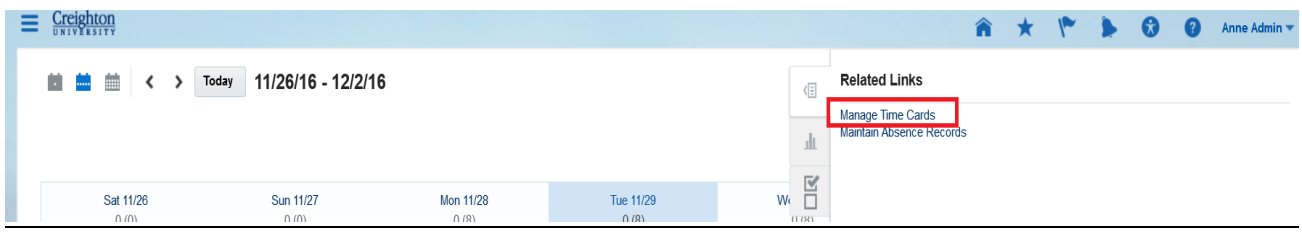

## **6.** To create a new time card, select the '**+**' sign

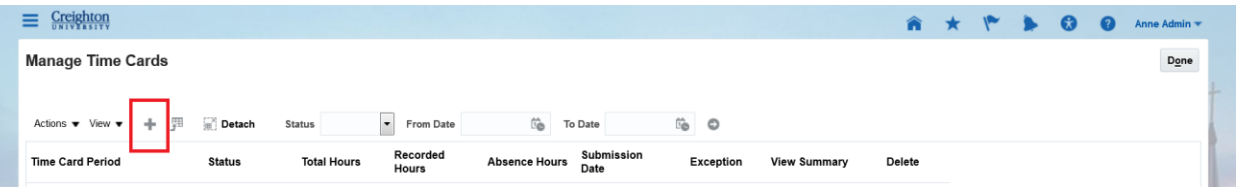

**7.** A calendar will pop up on the screen, select today's date and press '**Ok**.'

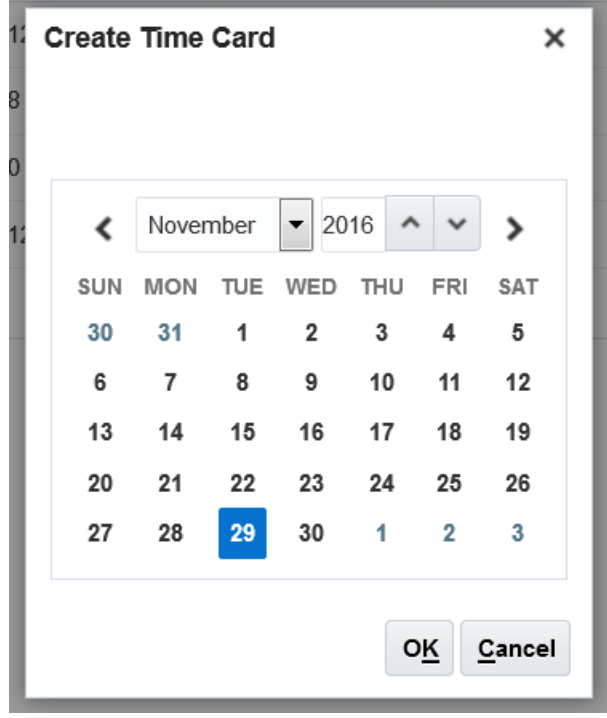

**8.** Your time card will populate with the two week pay period. If your time card layout shows start and stop times, please contact payroll to correct your layout.

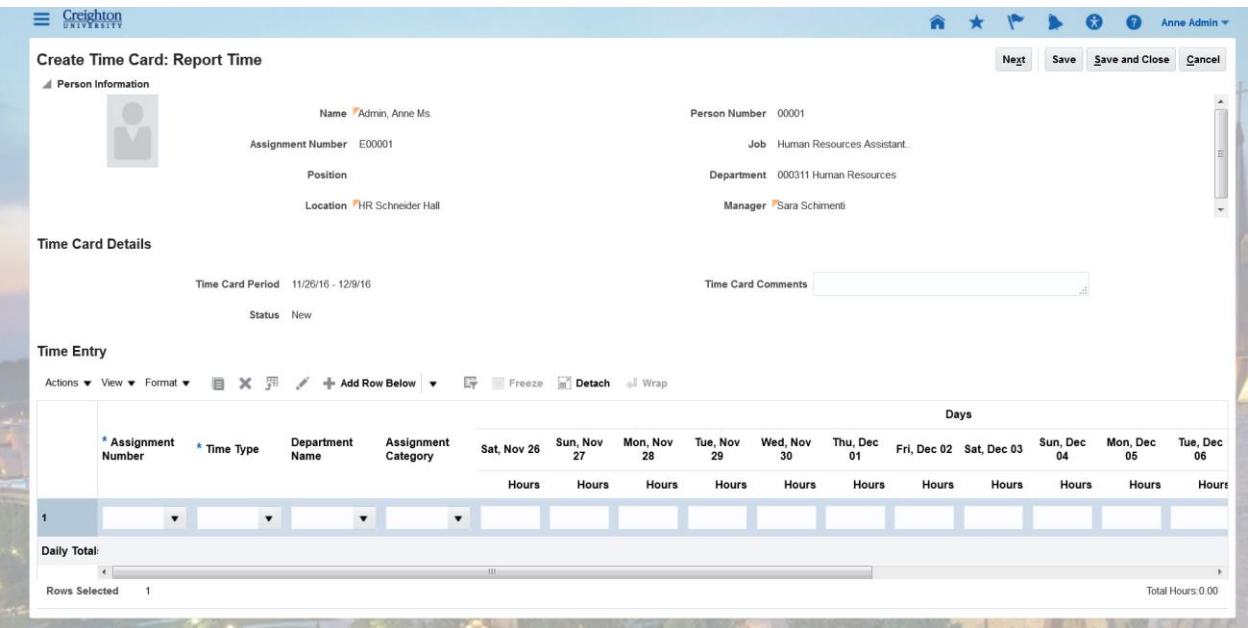

- **9.** To enter time, select your 'Assignment Number' by clicking on the drop down arrow.
	- a. If you have multiple assignments, multiple Assignment Numbers will appear

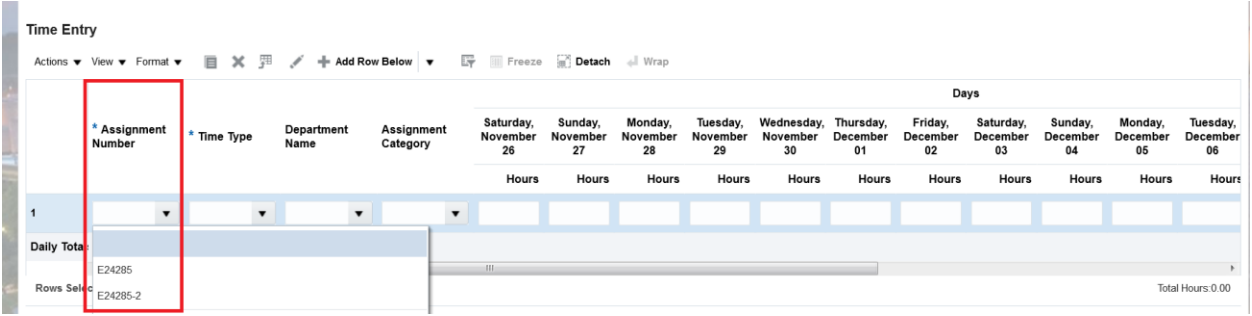

**10.** Enter your hours worked for the pay period for the specific assignment.

- a. For students with multiple assignments, select your number, then view your department name and assignment category. They will populate with the correct department name and assignment category.
- b. Hours are entered to the minute

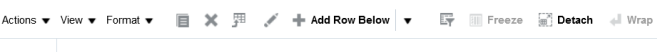

**Time Entry** 

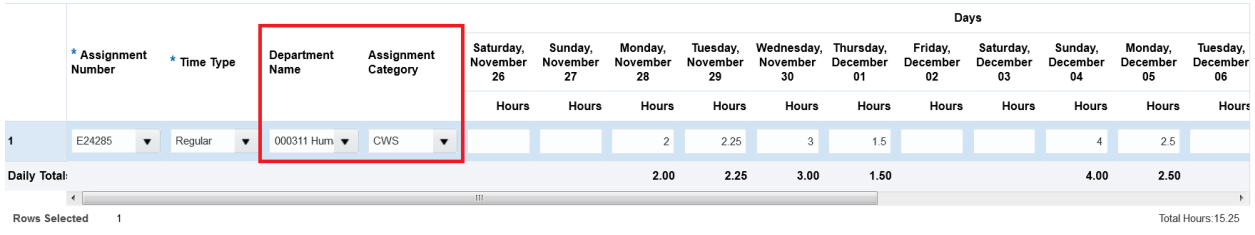

**11.** If you are working multiple assignments within the pay period, select '+Add Row Below.'

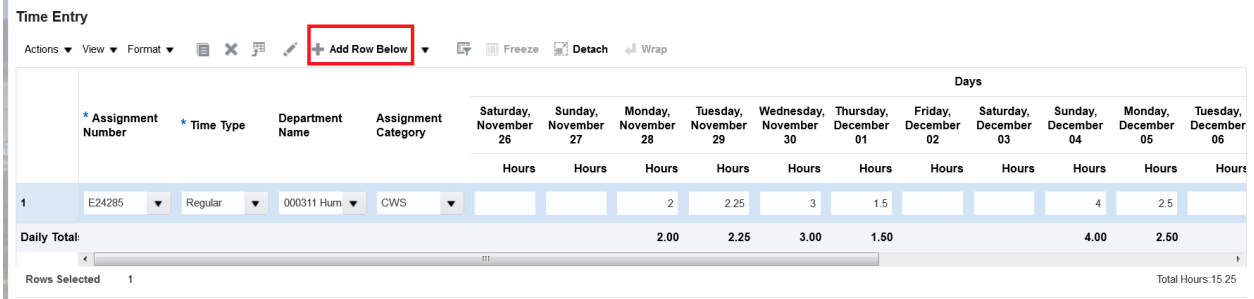

**12.** A second row will appear and you can select the correct 'Assignment Number,' 'Department Name,' and 'Assignment Category' then enter your hours.

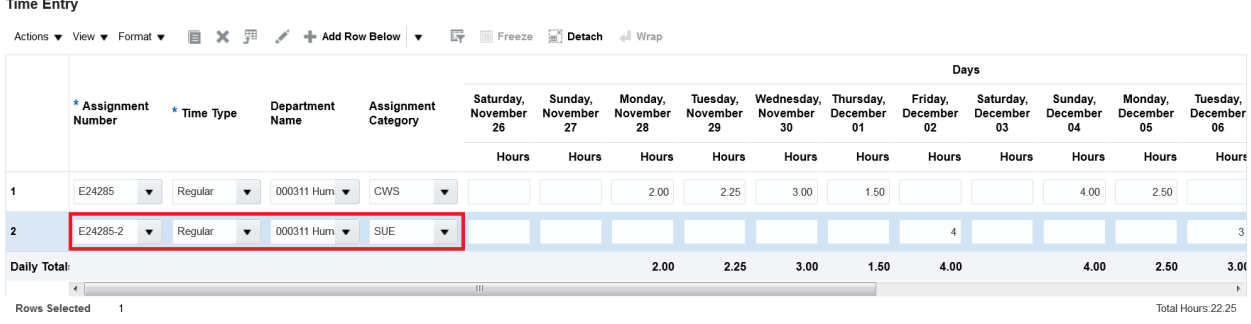

**13.** Before you submit your time card, you must 'Save' before selecting 'Next.'

in Li  $\overline{a}$ 

a. If you don't 'Save' before you submit, your time card will not submit to payroll.

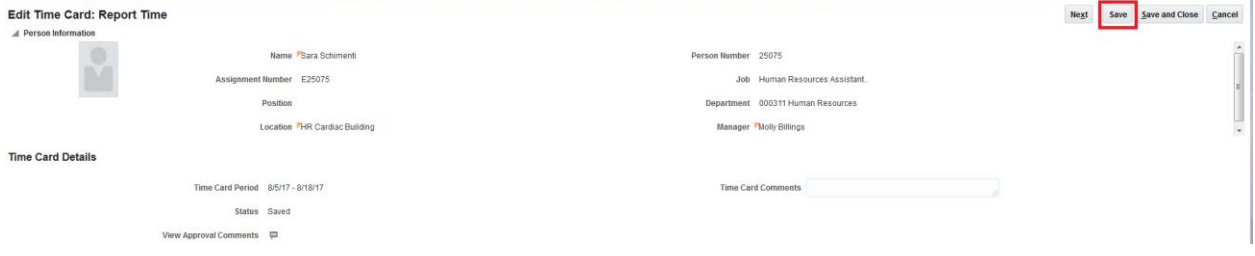

# **14.** Once your hours are reported for the pay period, select 'Next.'

UNIVERSITT

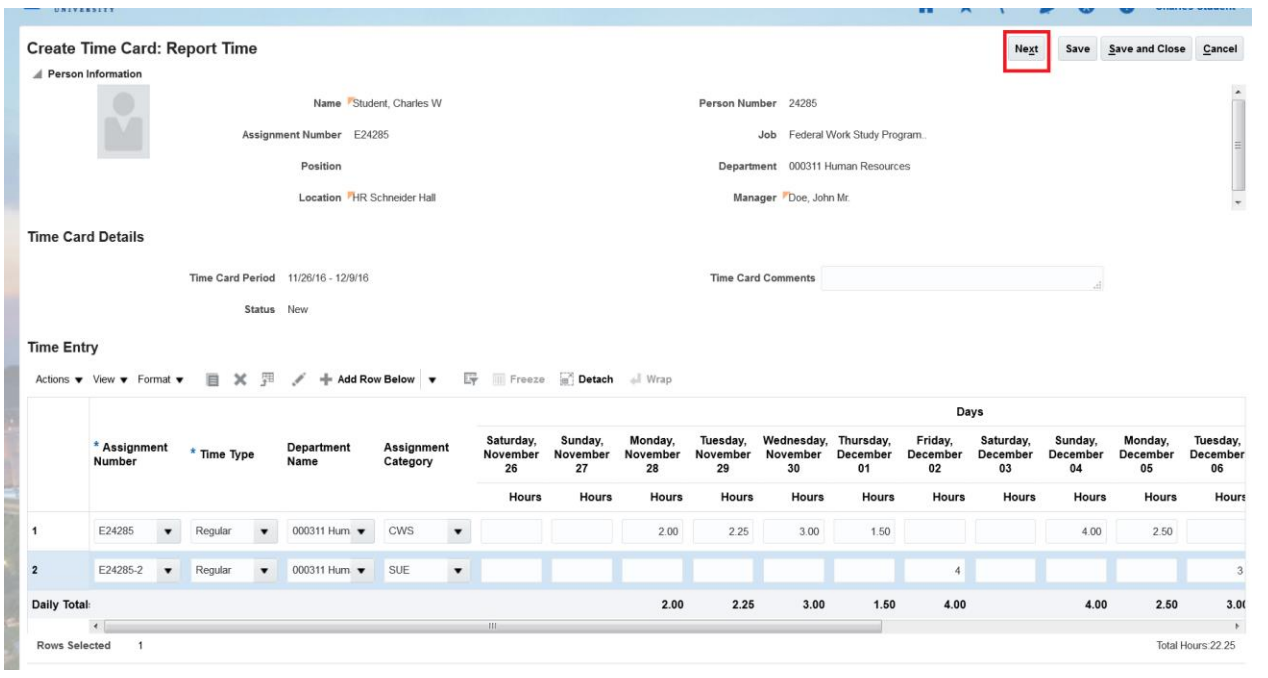

**15.** After selecting 'Next,' you are taken to a second page to review your time card. Select 'Submit' when you are ready to submit to your manager for approval.

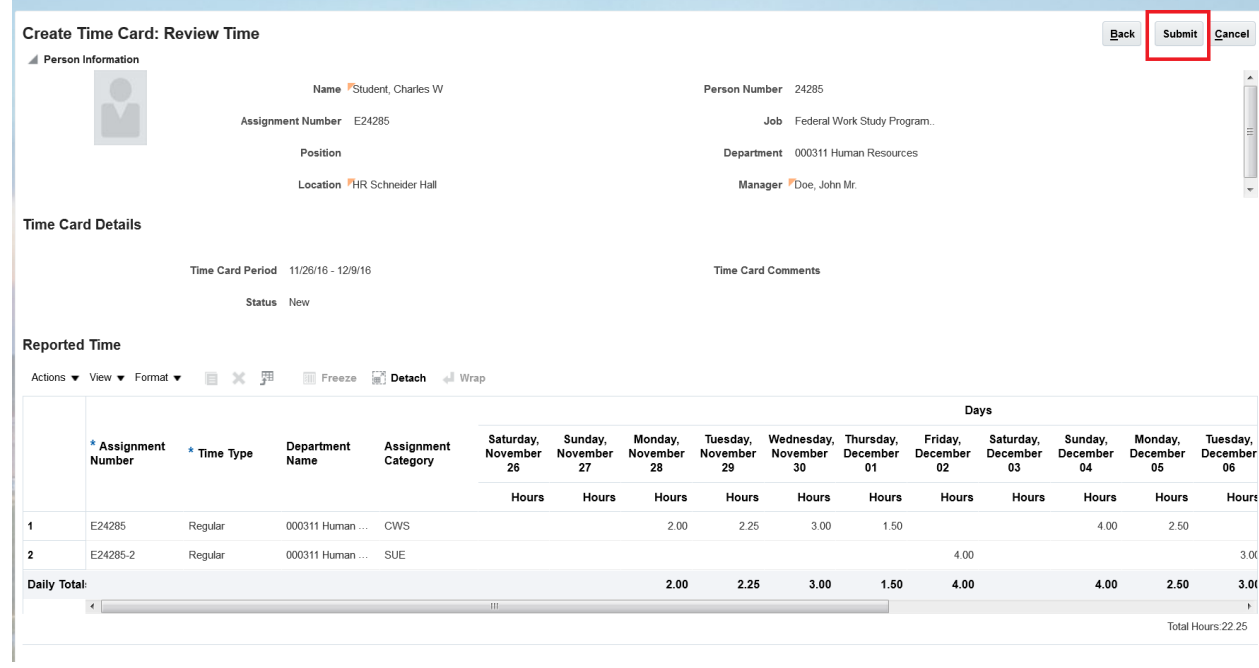